## **Manual del Usuario Bono Virtual**

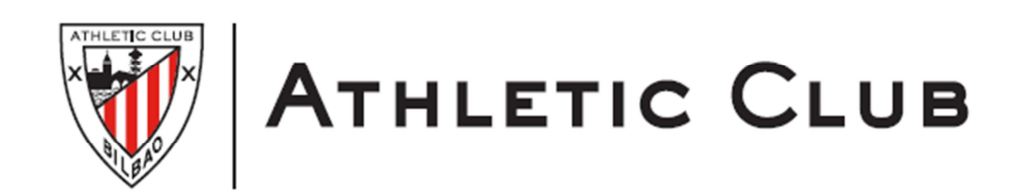

# **INDICE**

## **Bono Virtual**

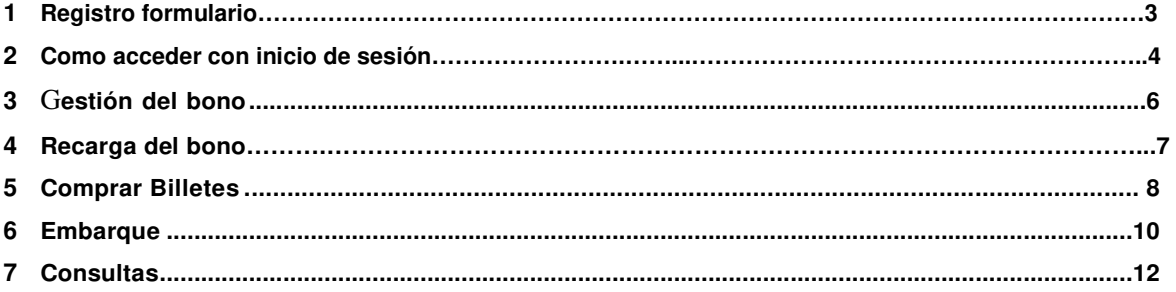

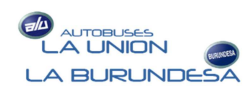

## **1. Registro Bono Virtual**

Breve guía para el manejo de la plataforma de Bono Virtual, desde donde podrá acceder para gestionar su compra del bono, adquirir sus billetes online, reservar su plaza, visualizar su viajes y embarcar a través de un código QR.

 Para iniciar la sesión en el sistema de bono virtual lo puede hacer de la siguiente manera. Lo primero tendrás que **REGISTRARTE** entrando en la siguiente URL:

https://athletic-mugituz-bono.autobusing.es/viajero/registro

 Rellenas la pantalla de registro con tus datos personales, incluido el número de socio y pin para que el sistema te valide como socio y puedas registrarte. Una vez registrado recibirás un correo electrónico con un enlace para acceder a la Plataforma de bono virtual.

#### **ACCESO BONO VIRTUAL**

 Si deseas entrar directamente a la plataforma de Bono Virtual, una vez te hayas registrado podrás hacerlo a través del siguiente enlace.

https://athletic-mugituz-bono.autobusing.es

Hay 2 maneras de poder validarte en la plataforma de bono virtual.

- 1. Iniciar Sesión sin conocer la contraseña
- 2. Iniciar Sesión conociendo la contraseña

## **2. Acceso al Bono Virtual**

#### **1. Iniciar Sesión sin conocer la contraseña**

En la pantalla de acceso tendrás que marcar la opción de "Olvido su contraseña" y seguido escribir la dirección de correo electrónico que le proporciono al Athletic para su registro en la plataforma de bono virtual.

Inicio Sesión

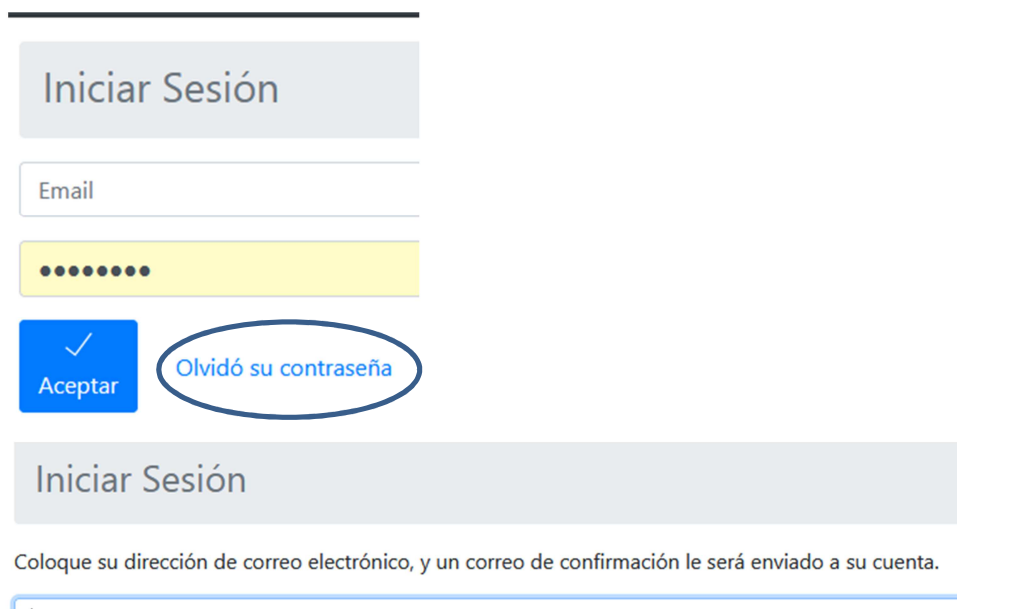

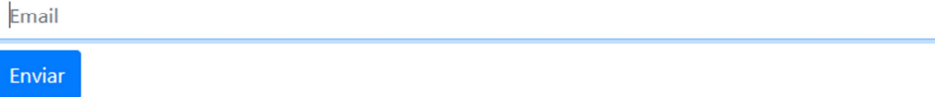

- 1. Introduzca el correo electrónico que ha proporcionado al Athletic para su registro y pulse el botón de enviar.
- 2. Recibirá un correo electrónico con un enlace para acceder a la plataforma

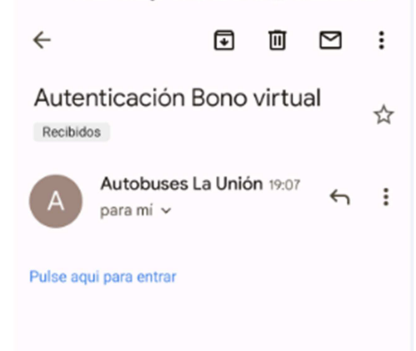

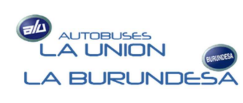

Tendrá que pinchar en el enlace que ha recibido en el correo.

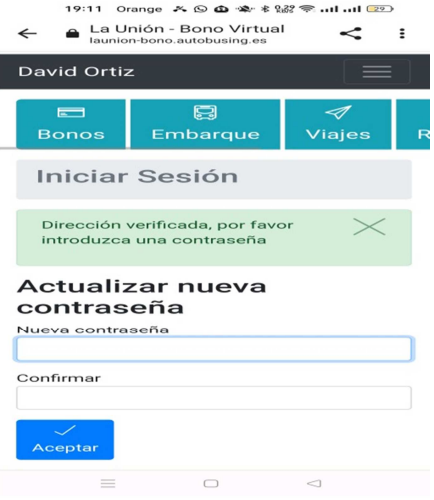

3. Pulse **aceptar** y accederá a la gestión de bono virtual. Una vez dentro puedes cambiar la contraseña desde el menú pulsando en **Mi cuenta -Cambiar Contraseña**

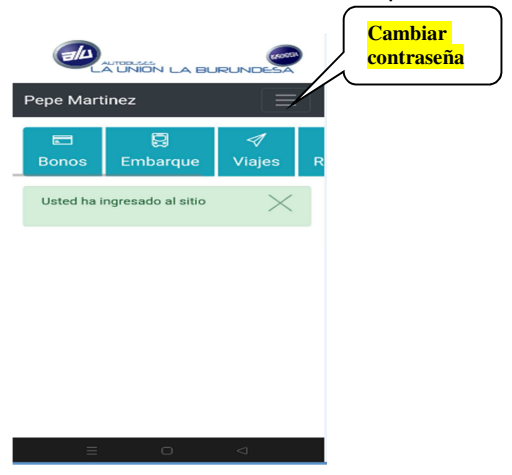

#### **2. Iniciar Sesión conociendo la contraseña**

Una vez hayas accedido introduces tu email en la pantalla de Inicio por email y la contraseña y accederás a la pantalla de bono virtual.

#### Inicio por email

1. Introduzca el correo electrónico y la contraseña con el que se registró y pulse **Aceptar.**

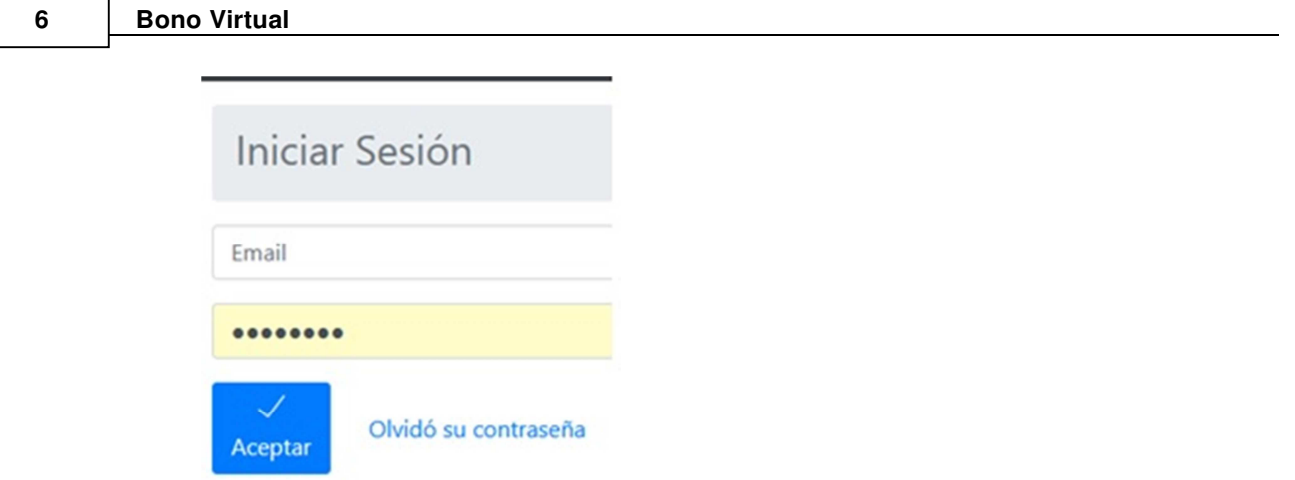

2. Pulse y accederá a la gestión de bono virtual, Una vez dentro puedes cambiar la contraseña desde el menú pulsando en **Mi cuenta -Cambiar Contraseña** y ya podrás conocer la contraseña que has puesto.

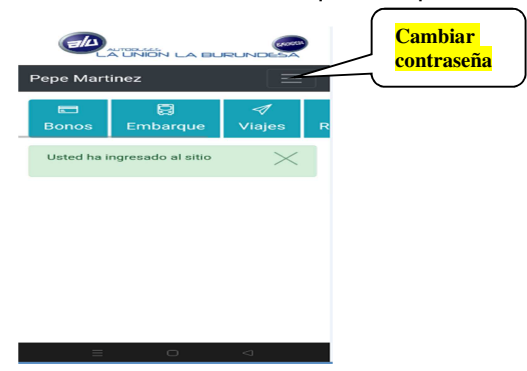

#### **3. Gestión del Bono**

Desde esta opción, una vez registrado, podrá operar con el bono virtual, comprando su bono, sus billetes y visualizando todos sus billetes y los respectivos códigos QR.

Desde la casilla Bonos, podrá elegir su bono dándole a la opción de + Nuevo Bono dicho bono contempla la ruta desde la parada de origen hasta la parada del campo de San Mamés que usted haya pagado previamente con el Athletic.

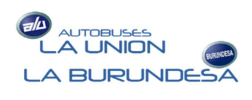

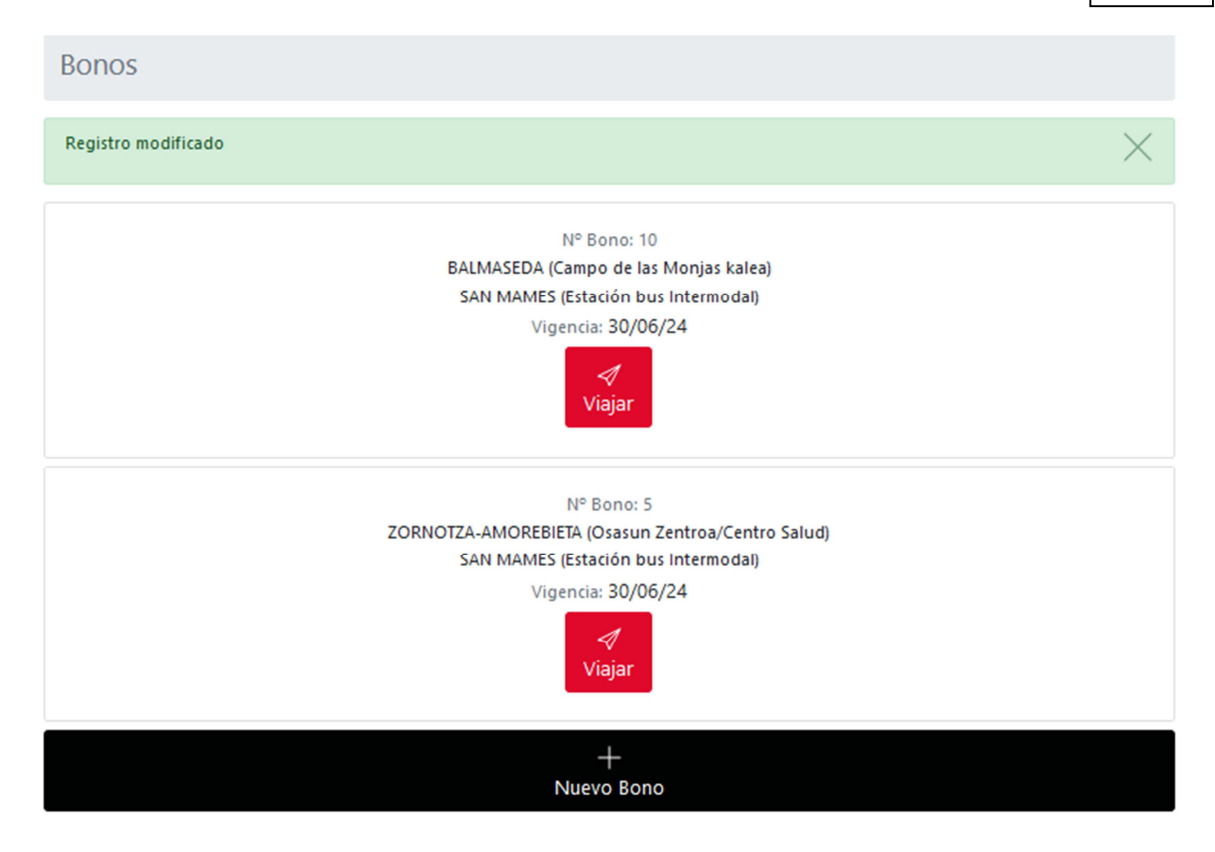

El bono seleccionado lo podrá eliminar en caso de error siempre y cuando no lo haya recargado.

#### **4. Recarga Bonos**

Una vez tenga el bono seleccionado pulsando el botón de recarga y a través de la pasarela de pagos compraré el bono con el precio que me aparece en vigor.

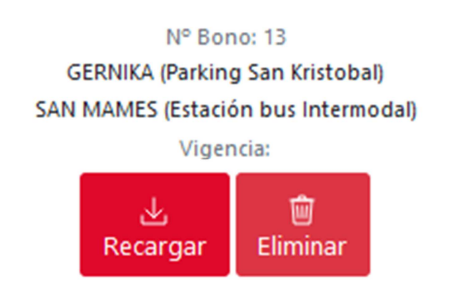

\*\*Solo se podrá comprar un bono por socio.

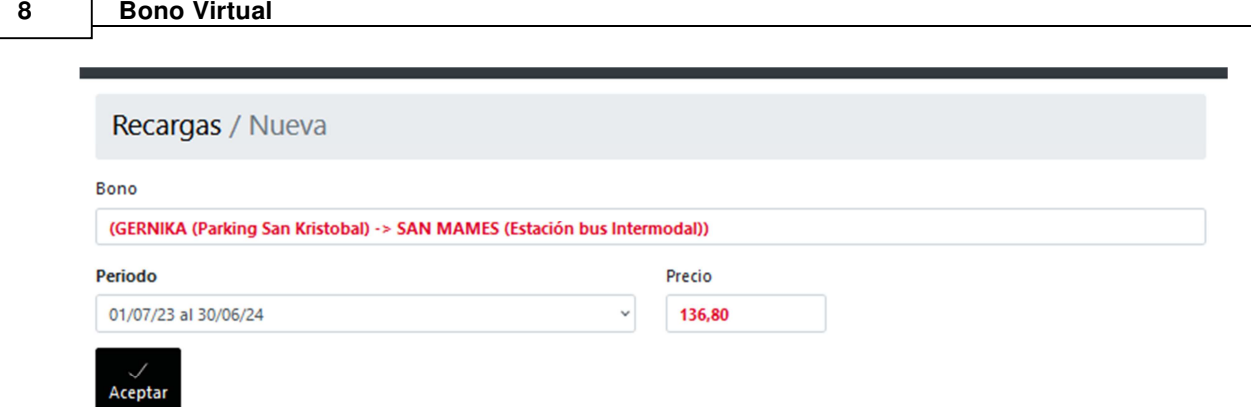

#### **5. Comprar Billetes**

Desde esta opción, podrá canjear su bono para viajar mediante la compra online de billetes. Puede realizar la compra anticipada para más de un día de antelación garantizándose su plaza en el periodo seleccionado. Esto le da la garantía de tener su plaza reservada de ida y vuelta.

#### Cómo comprar un billete

1. Para comprar un billete tiene que visualizar el bono correspondiente desde **"Bonos"** y a continuación pulsar en el botón **"Viajar".**

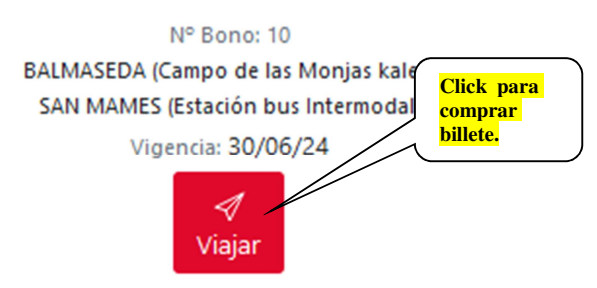

2. Se abrirá una ventana en la que deberá reflejar los datos del viaje o viajes a canjear, tenga en cuenta que puede garantizar su plaza, con anticipación, para más de un día.

Los datos del viaje que se solicitan son los siguientes:

**Origen – Destino:** Por defecto sale la parada de inicio y fin de la línea para la que se ha adquirido el bono, pero podrá cambiarla pulsando sobre el recuadro de selección.

Pedir Horario: Pulse sobre el botón "Pedir Horarios", se realizará la petición y a continuación para visualizar los horarios del trayecto elegido pulse sobre el recuadro de selección y elija en la lista desplegable el que corresponda pulsando el icono de verificación.

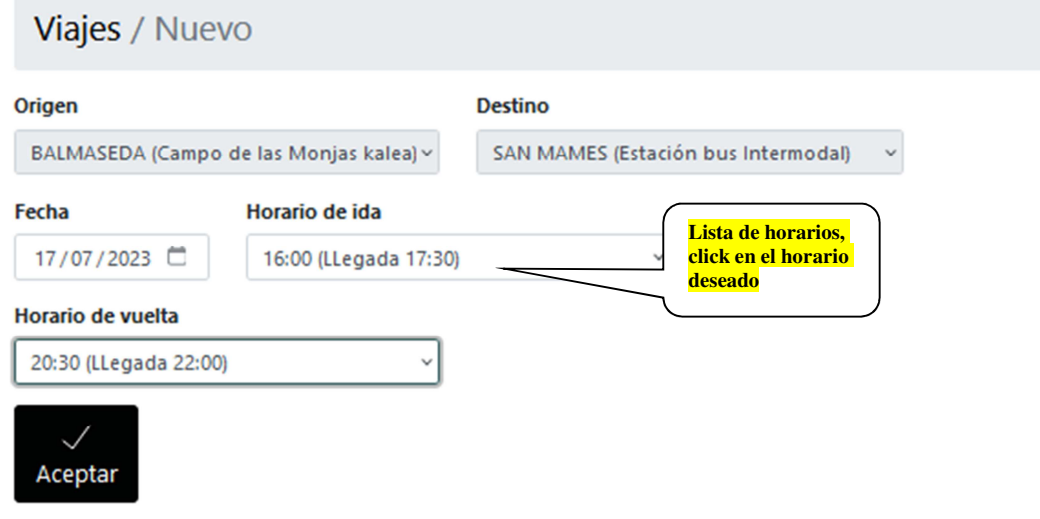

**3.** Una vez introducidos todos los datos del billete o billetes a comprar, aparecerá el código o **códigos QR** para realizar el embarque el día correspondiente al viaje.

Además del código QR, aparecerá el detalle de todos los datos del viaje solicitado (fecha, hora, coche, llegada, título, nº bono, origen-destino, billete, nº localizador)

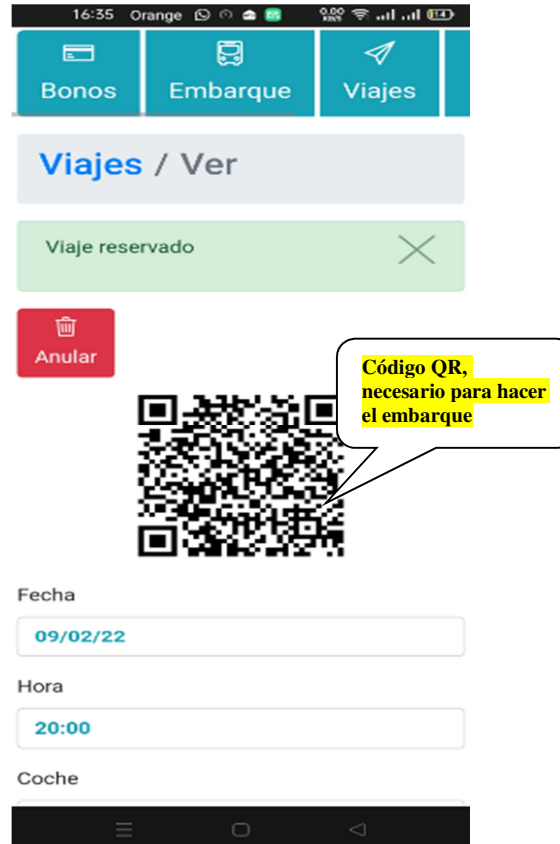

#### **6. Embarque**

Esta opción está pensada, para que desde su móvil, enseñando al conductor el código QR asignado a su viaje, pueda subir al autobús.

#### Como realizar el embarque al autobús

4. Para realizar el embarque, elija la opción **"Embarque"** del menú principal o pulse directamente sobre el botón **"Embarque".**

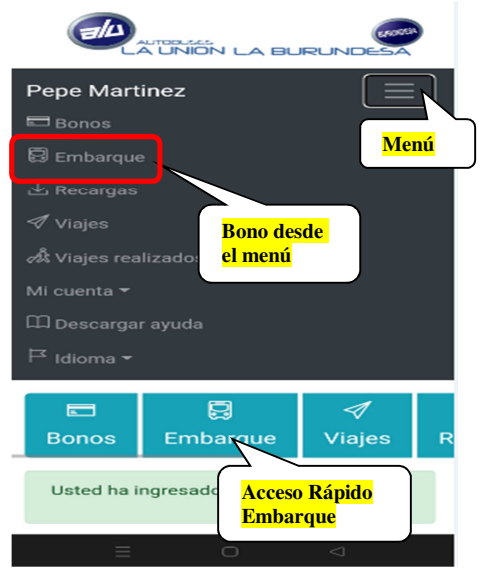

5. A continuación visualizará el código QR que tendrá que mostrar al conductor para que lo valide. Tendrá tantos códigos QR como billetes haya adquirido para ese horario o posteriores. Para ir visualizando los códigos QR, cuando haya más de uno, utilice los botones de adelante o atrás.

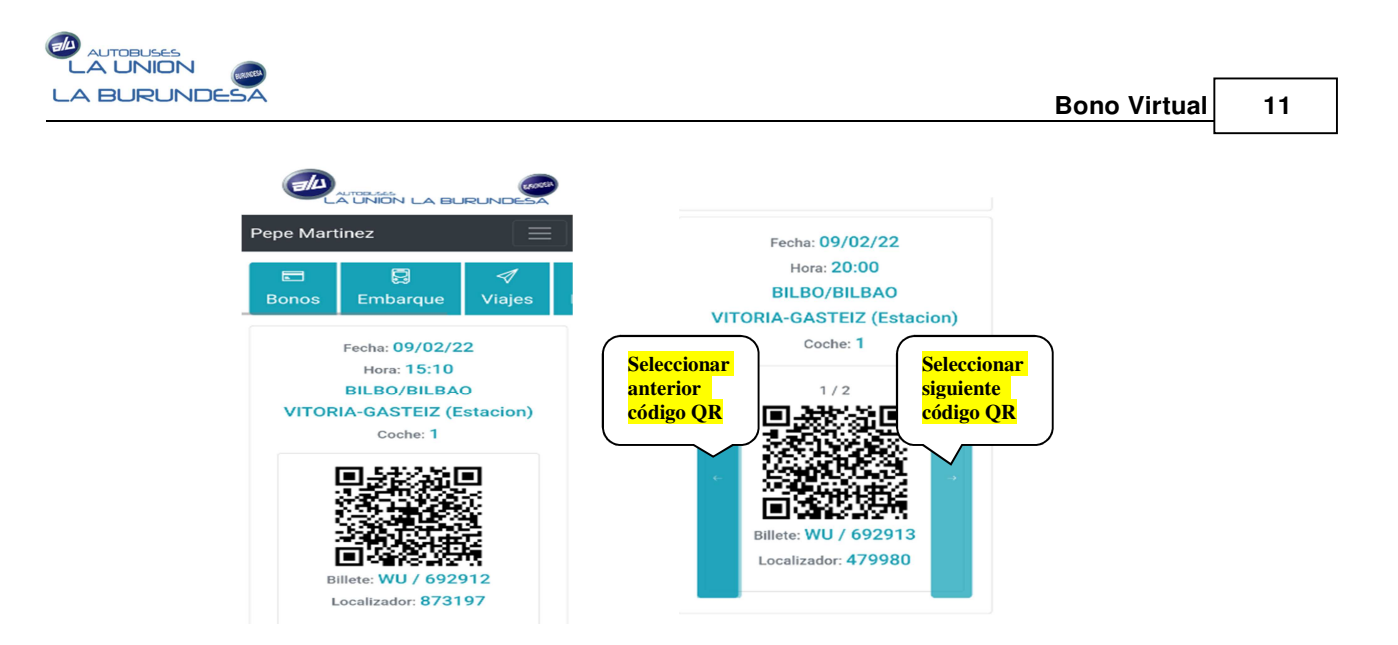

## **7. Consultas**

Podrá consultar los viajes pedidos pendientes de realizar y los viajes ya realizados.

Consultar viajes solicitados o reservados, pendientes de realizar

1. Para consultar los viajes solicitados o reservados, elija la opción **"Viajes"** del menú principal o pulse directamente sobre el botón **"Viajes".**

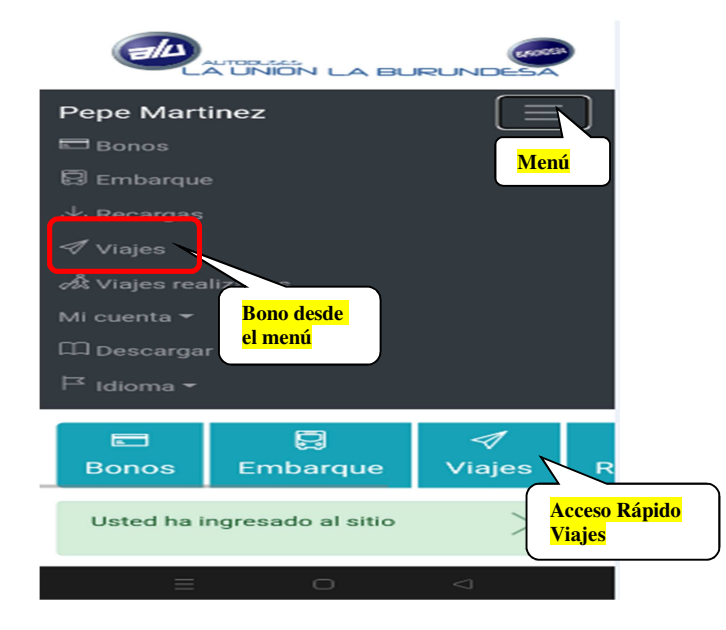

2. Visualizará todos los viajes reservados con detalle de (fecha, hora, coche, llegada, título, nºbono, origen-destino, billete, precio, nº de localizador y número de plaza).

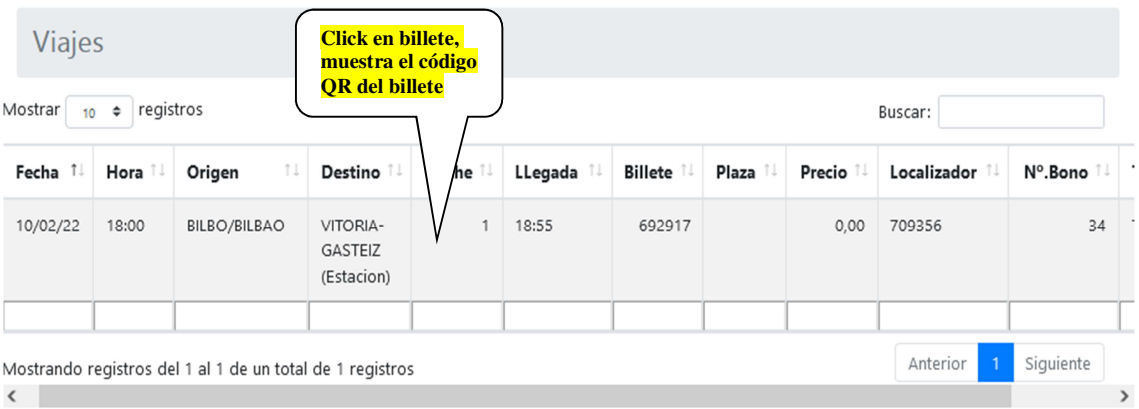

Haciendo click en cualquiera de los billetes, se situará en la pantalla que le muestra el **Código QR** para realizar el embarque

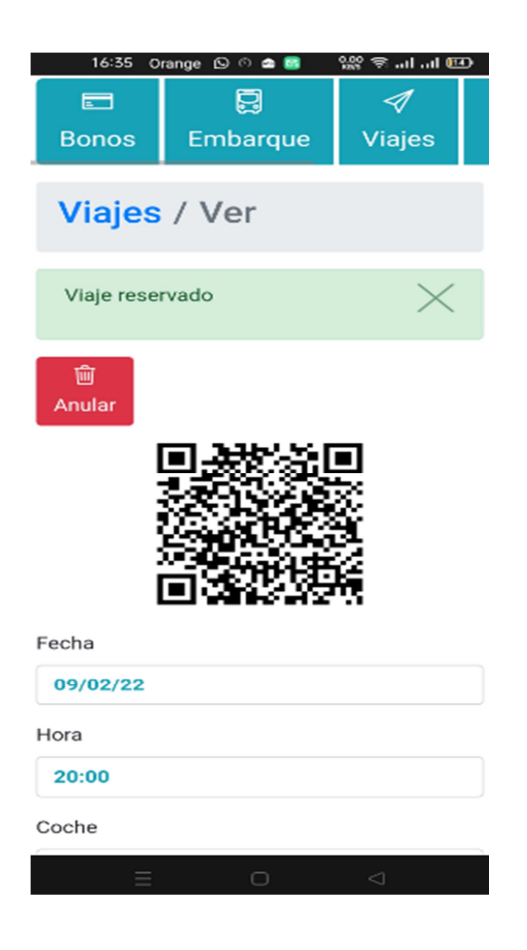

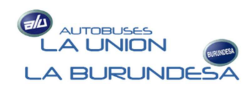

## Consultar viajes realizados

1. Para consultar los viajes realizados, elija la opción **"Viajes realizados"** del menú principal.

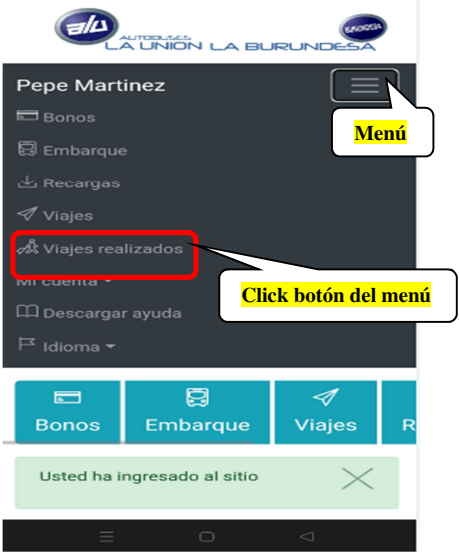

2. Visualizará todos los viajes realizados con detalle (fecha, hora, coche, llegada, título, nº bono, origendestino, billete, precio, nº localizador y número de plaza).

Haciendo click sobre cualquiera de los billetes, visualizará el detalle del mismo en pantalla.

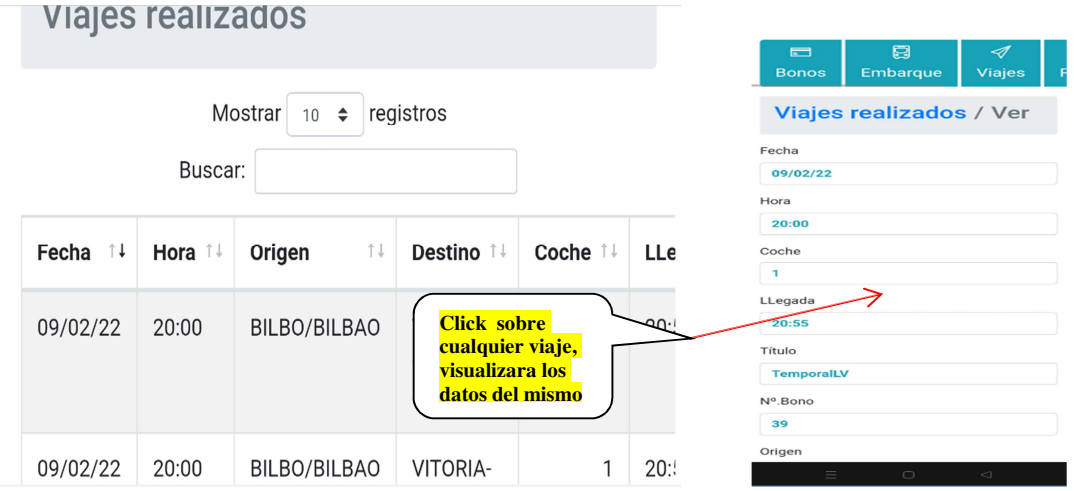